## オートフィード設定手順書

ラベルエキスパートで印刷する際に指定した枚数を印字後、オートでフィードをする設定手順は 以下の通りです。

1 印刷ボタンをクリックします。

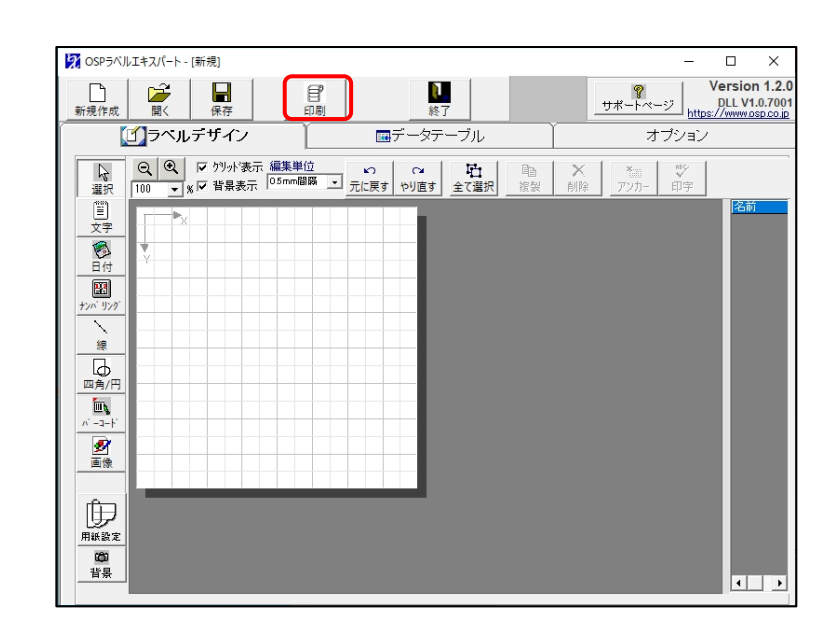

2 使用中のプリンターを指定し、k<印刷設定 ボタンをクリックします。

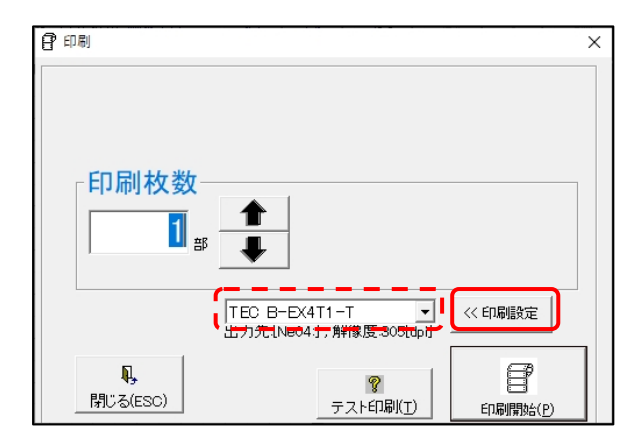

3 オプションタブに切り替えて、オートフィードの □設定(E)にΩを付けます。 (初期設定ではチェックはついていません) ・フィード調整(F)…指定枚数印刷後にフィード する長さを設定できます。

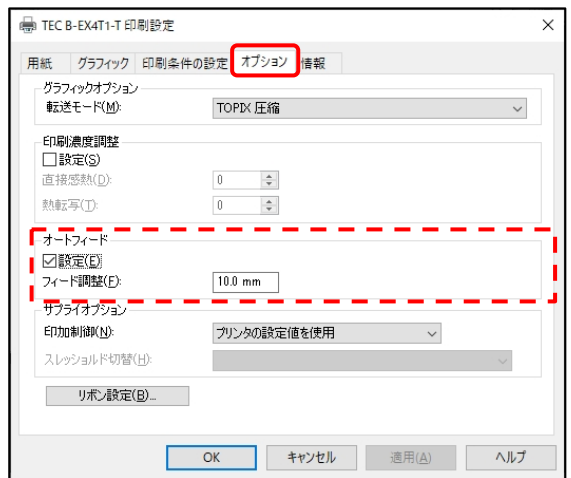

以上で、印刷時に指定した枚数を印字後、ラベルをオートでフィードをする設定手順は終了しま した。

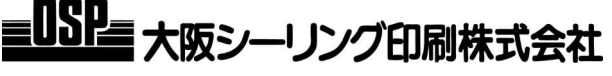